## brother.

Setting Up the Machine

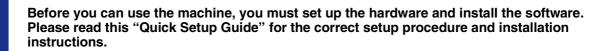

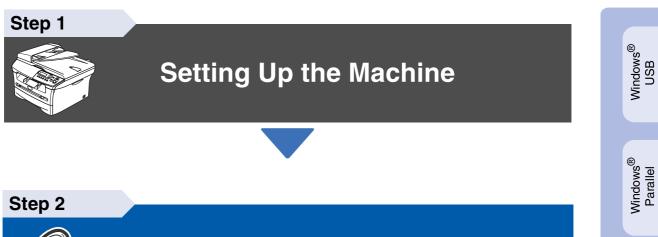

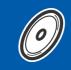

## **Installing the Drivers & Software**

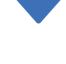

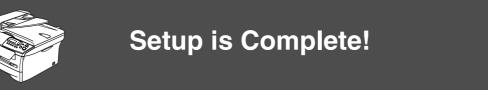

Keep this "Quick Setup Guide", User's Guide and supplied CD-ROM in a convenient place for quick and easy reference at all times.

Macintosh<sup>®</sup> USB

Installing the Drivers & Software

Windows NT<sup>®</sup> 4.0 Parallel

Windows<sup>®</sup> Optional Wireless Network

## Getting Started

**Carton Components** 

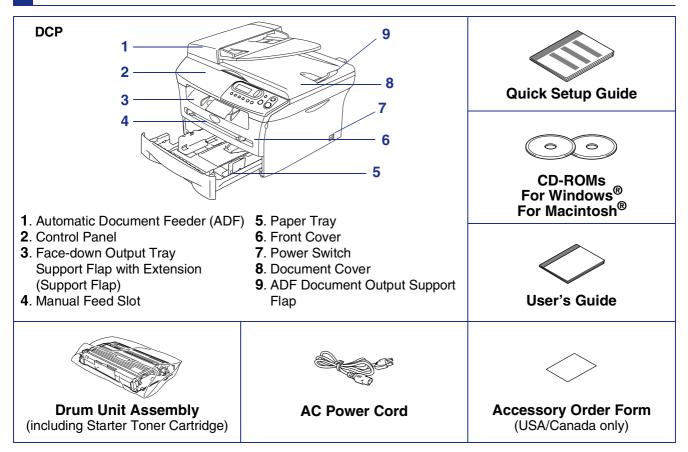

Carton components may differ from one country to another. Save all packing materials and the carton.

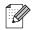

The interface cable is not a standard accessory. Please purchase the appropriate interface cable for the interface you intend to use (Parallel or USB).

■ USB interface cable

Please make sure you use a USB 2.0 interface cable that is no longer than 6 feet (2.0 meters). Do not connect the USB cable to a non-powered hub or a Mac<sup>®</sup> keyboard. When you use a USB cable, make sure you connect it to the USB port of your computer and not to a USB port on a keyboard or a non-powered USB hub.

■ Parallel interface cable

Please make sure you use a Parallel interface cable that is no longer than 6 feet (2.0 meters). Use a shielded interface cable that is IEEE 1284-compliant.

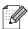

When you move the machine, grasp the side handholds that are under the scanner. Do NOT carry the machine by holding it at the bottom.

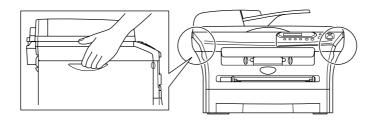

## **Control Panel**

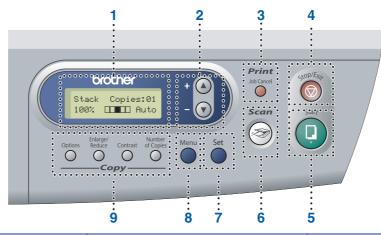

| 1. Liquid Crystal Display (LCD) | 2. Navigation keys | 3. Job Cancel key                 |
|---------------------------------|--------------------|-----------------------------------|
| 4. Stop/Exit key                | 5. Start key       | 6. Scan key                       |
| 7. Set key                      | 8. Menu key        | 9. Copy keys (Temporary Settings) |

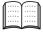

For the details of the control panel, see "Control panel overview" in Chapter 1 of the User's Guide.

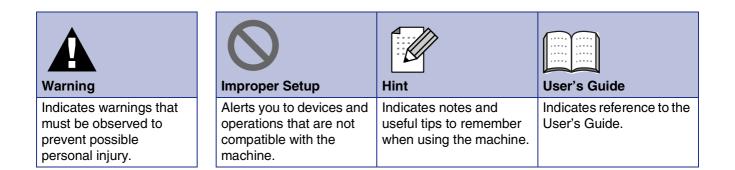

## Step 1 Setting Up the Machine

| 1. | Install the Drum Unit Assembly        | .4 |
|----|---------------------------------------|----|
|    | Load Paper in the Paper Tray          |    |
|    | Install the Power Cord                |    |
|    | Selecting Your Language (Canada Only) |    |
|    | Setting the LCD Contrast              |    |

## Step 2 Installing the Drivers & Software

|                        | Supplied CD-ROM "MFL-Pro Suite"                                              | 8    |
|------------------------|------------------------------------------------------------------------------|------|
| 2                      | For USB Interface Cable Users                                                |      |
| _N                     | ■ For Windows <sup>®</sup> 98/98SE/Me/2000 Professional/XP                   | 10   |
| 8                      | For Parallel Interface Cable Users                                           |      |
| Windows                | ■ For Windows <sup>®</sup> 98/98SE/Me/2000 Professional/XP                   | 13   |
| -i-                    | For Windows NT <sup>®</sup> Workstation Version 4.0 Users                    | . 16 |
| 5                      | For Optional NC-2200w Users                                                  | -    |
|                        | External Wireless Print/Scan Server Users                                    | 18   |
| R                      | For USP Interface Cable Haaro                                                |      |
| _<br>۲                 | For USB Interface Cable Users                                                |      |
| SC                     | ■ For Mac OS <sup>®</sup> 9.1 to 9.2                                         | 20   |
| Ĕ                      | ■ For Mac OS <sup>®</sup> X 10.2.4 or greater                                | 22   |
|                        | For Optional NC-2200w Users                                                  |      |
| Macintosh <sup>®</sup> | For Optional NC-2200w Users<br>■ For Mac OS <sup>®</sup> X 10.2.4 or greater | 25   |
| 2                      |                                                                              |      |

#### Options and Consumables

| Options                 | 28 |
|-------------------------|----|
| Replacement Consumables |    |

# **Step 1** Setting Up the Machine

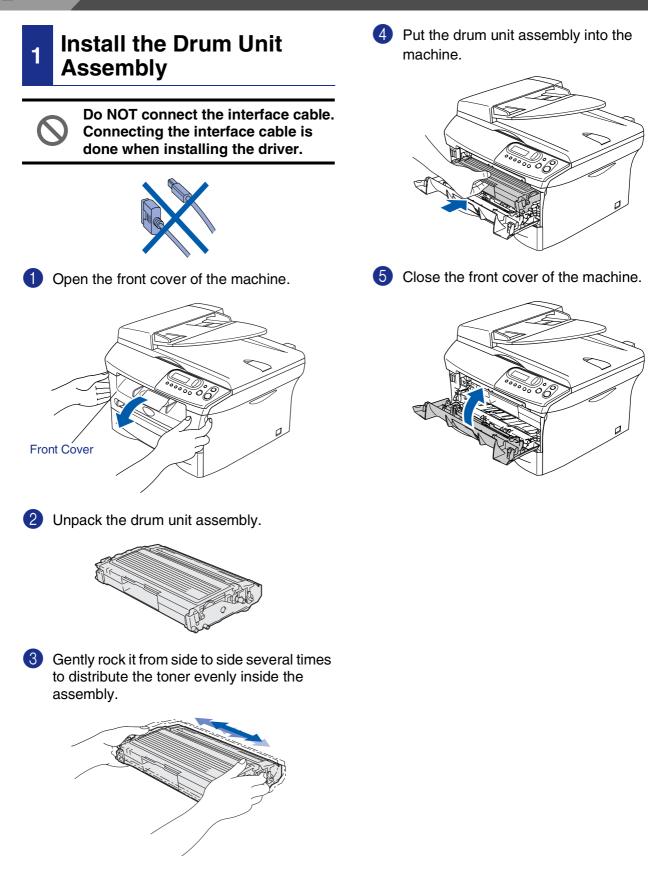

- he Machine
- Windows<sup>®</sup> USB
- Windows<sup>®</sup> Parallel
- Windows NT<sup>®</sup> 4.0 Parallel
- Macintosh<sup>®</sup> USB
- đ

3 Fan the stack of paper well to avoid paper jams and misfeeds.

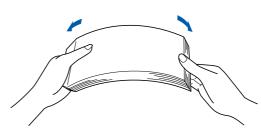

Put paper in the paper tray. Check that the paper is flat in the tray and below the maximum paper mark.

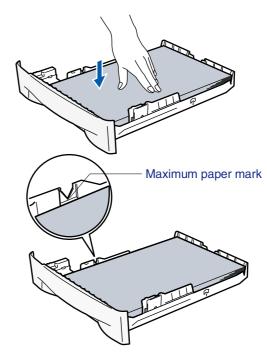

5 Put the paper tray firmly back in to the machine and unfold the output tray support flap before you use the machine.

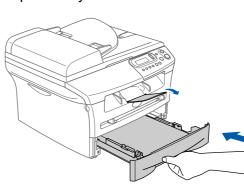

For details on supported paper specifications, see "About paper" in Chapter 1 of the User's Guide.

For Legal size paper, press in the inside latches and pull out the back of the paper tray.

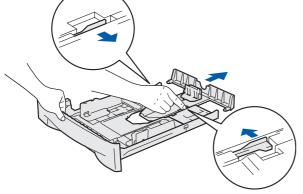

4

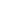

Pull the paper tray completely out of the machine.

Load Paper in the Paper

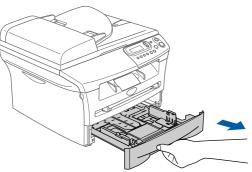

While pressing the paper guide release lever, slide the adjusters to fit the paper size. Check that the guides are firmly in the slots.

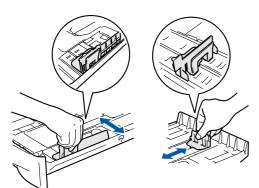

2

Tray

## Setting Up the Machine

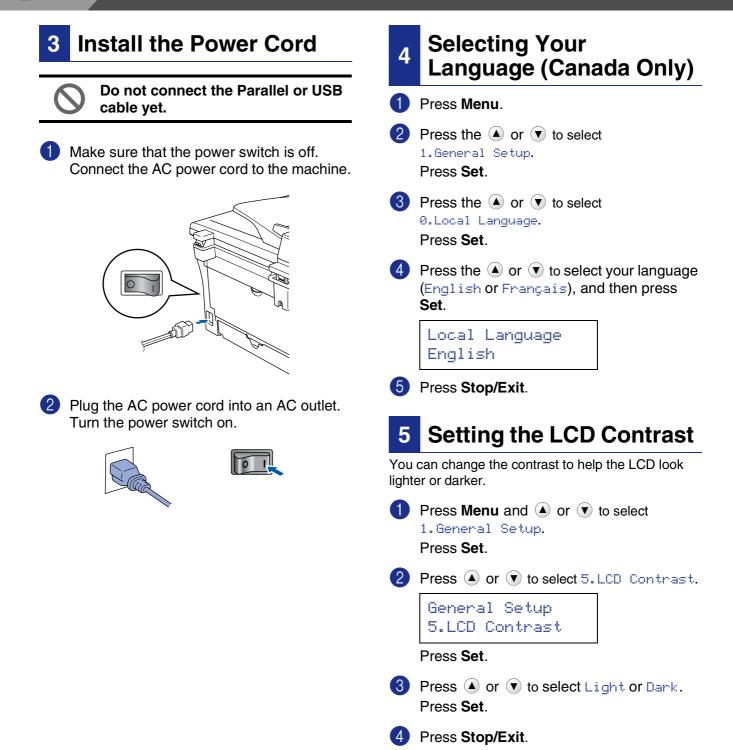

Step 1

Setting Up the Machine

Windows<sup>®</sup> USB

Windows<sup>®</sup> Parallel

Windows NT<sup>®</sup> 4.0 Parallel

Windows<sup>®</sup> Optional Wireless Network

Macintosh<sup>®</sup> USB

Macintosh<sup>®</sup> Optional Wireless Network

Continue to Step 2, Installing the Drivers & Software

7

## Supplied CD-ROM "MFL-Pro Suite"

The CD-ROM includes the following items:

#### Windows®

|                                 | →jj Exit<br>与 Back |
|---------------------------------|--------------------|
| o Menu<br>Top Menu              |                    |
| 🛞 Install MFL-Pro Suite         |                    |
| S Install Optional Applications |                    |
| Documentation                   |                    |
| 🖌 On-Line Registration          |                    |
| Brother Support                 |                    |
| Repair MFL-Pro Suite            |                    |

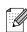

MFL-Pro Suite includes Printer Driver, Scanner Driver, ScanSoft<sup>®</sup> PaperPort<sup>®</sup> 9.0SE, ScanSoft<sup>®</sup> OmniPage<sup>®</sup> and True Type<sup>®</sup> fonts. PaperPort<sup>®</sup> 9.0SE is a document management application for viewing scanned documents. ScanSoft<sup>®</sup> OmniPage<sup>®</sup>, which is integrated into PaperPort<sup>®</sup> 9.0SE, is an OCR application that converts an image into text and inserts it into your default word processor.

## Macintosh®

| 00                 | 🖻 🛛 🛃 MFL               | Pro Suite            | 0        |
|--------------------|-------------------------|----------------------|----------|
|                    | Start Here OS 9.1-9.2   | Start Here OSX       |          |
|                    | Readme.html             | Documentation        |          |
| В                  | rother Solutions Center | On-Line Registration | →<br>★   |
| $\mathbf{\subset}$ |                         |                      | ) + > // |

\*1 The User's Guide on the CD-ROM includes the Software User's Guide for features available when connected to a computer (e.g. Printing and scanning).

#### Install MFL-Pro Suite

You can install the MFL-Pro Suite and multifunction drivers.

#### Ø,

#### 🦻 Install Optional Applications

You can install additional MFL-Pro Suite software utilities.

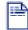

#### Documentation\*<sup>1</sup>

View the User's Guide and other documentation in PDF format (Viewer included).

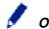

#### On-Line Registration

You will be pointed to the Brother Product Registration Web page for quick registration of your machine.

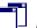

#### Brother Support

View contact information for Brother Customer Service and how to locate a Brother Authorized Service Center.

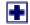

#### Repair MFL-Pro Suite

If you experience errors while installing the MFL-Pro Suite, you can use this function to automatically repair and re-install the software.

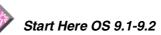

You can install the printer driver, scanner driver and Presto!<sup>®</sup> PageManager<sup>®</sup> for Mac OS<sup>®</sup> 9.1 - 9.2.

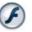

#### Start Here OSX

You can install the printer driver, scanner driver and Presto!<sup>®</sup> PageManager<sup>®</sup> for Mac OS<sup>®</sup> 10.2.4 or greater.

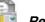

#### Readme.html

You can get important information and troubleshooting tips.

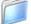

#### Documentation\*1

View the User's Guide and other documentation in PDF format.

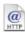

#### Brother Solutions Center

You can access the Brother Solutions Center, a Web site offering information about your Brother product including FAQs, User's Guides, Driver updates and Tips for using your machine.

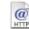

#### **On-Line Registration**

You will be pointed to the Brother Product Registration Web Page for quick registration of your machine.

Follow the instructions on this page for your operating system and interface cable. For the latest drivers and to find the best solution for your problem or question, access the Brother Solutions Center directly from the driver or go to http://solutions.brother.com

Windows<sup>®</sup> USB

Windows<sup>®</sup> Parallel

Windows NT<sup>®</sup> 4.0 Parallel

Windows<sup>®</sup> Optional Wireless Network

..... Go to page 10

Go to page 13

Go to page 16

| ×        | USB Interface Cable Users                                                                     |
|----------|-----------------------------------------------------------------------------------------------|
| <b>F</b> | Parallel Interface Cable Users<br>(For Windows <sup>®</sup> 98/98SE/Me/2000 Professional/XP)  |
|          | (For Windows <sup>-</sup> 98/98SE/Me/2000 Professional/XP)                                    |
|          | Windows NT <sup>®</sup> Workstation Version 4.0 Users<br>(For Parallel Interface Cable Users) |
|          |                                                                                               |

Optional NC-2200w Users..... Go to page 18 (External Wireless Print/Scan Server)

Macintosh®

Windows®

| USB Interface Cable Users            | ∕lacintosh <sup>®</sup> |
|--------------------------------------|-------------------------|
| ■ For Mac OS <sup>®</sup> 9.1 to 9.2 | USB                     |
|                                      | Š                       |

Optional NC-2200w Users ■ For Mac OS<sup>®</sup> X 10.2.4 or greater ..... Go to page 25 Macintosh<sup>®</sup> Optional Wireless Network

## For USB Interface Cable Users (For Windows<sup>®</sup> 98/98SE/Me/2000 Professional/XP)

# Make sure that you have completed the instructions from Step 1 "Setting Up the Machine" on pages 4 - 6.

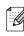

Please close any applications running before installing the MFL-Pro Suite.

1

1 Turn off and unplug the machine from the AC outlet and disconnect it from your computer, if you already connected an interface cable.

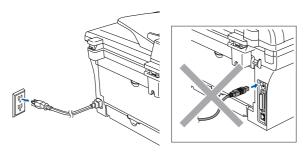

- Turn on your computer. (For Windows<sup>®</sup> 2000 Professional/XP, you must be logged on with Administrator rights.)
- 3 Insert the supplied CD-ROM for Windows<sup>®</sup> into your CD-ROM drive. If the model name screen appears, select your machine. If the language screen appears, select your language.

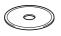

The CD-ROM main menu will appear. Click Install MFL-Pro Suite.

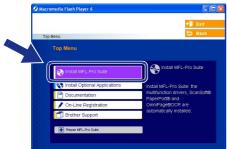

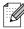

If this window does not appear, use Windows<sup>®</sup> Explorer to run the **setup.exe** program from the root directory of the Brother CD-ROM. 5 After reading and accepting the ScanSoft<sup>®</sup> PaperPort<sup>®</sup> 9.0SE License Agreement, click **Yes**.

| PaperPort                                                                                                    |     |
|----------------------------------------------------------------------------------------------------|-----|
| License Agreement                                                                                                    |     |
| Please read the following license agreement carefully.                                                                                                    |     |
| Press the PAGE DOWN key to see the rest of the agreement.                                                                                                    |     |
| ScanSoft                                                                                                    | ^   |
| End-User License Agreement                                                                                                    |     |
| THE SOFTWARE AND MATERIALS PROVIDED UTHT THIS ADDREMENT ARE<br>LICENSED NOT SOLD, AND AWAILABE FOR USE ONLY UNDER THE TERMS OF<br>THIS LICENSE AGREEMENT. PLEASE FRAD THIS ARREVENT CARFULLY BY<br>DOWILLOADING, INSTALLING, CONTINUE, OR THE THEY US USING THE<br>SOFTWARE, YOU AGREE TO BE BOUND BY THE TERMS AND CONDITIONS OF<br>THIS AGREEMENT AND BECOME APARTY TO THE SAREEMENT. IF YOU O | ~   |
| Do you accept all the terms of the preceding License Agreement? If you select No, the r<br>will close. To install "PaperPort", you must accept this agreement.                                                                                                    | 'up |
| Yes                                                                                                    | •   |

- 6 The installation of PaperPort<sup>®</sup> 9.0SE will automatically start and is followed by the installation of MFL-Pro Suite.
- When the Brother MFL-Pro Suite Software License Agreement window appears, read the agreement, then click Yes if you agree to its terms.

| cense Agreement                                                                                                    |                                                                                                    | and a second                                      |
|----------------------------------------------------------------------------------------------------|----------------------------------------------------------------------------------------------------|---------------------------------------------------|
| Please read the following licen                                                                                                    | ise agreement carefully.                                                                                                    |                                                   |
| Press the PAGE DOWN key to                                                                                                    | o see the rest of the agreement.                                                                                                    |                                                   |
| CAREFULLY: This End-User L<br>you and Brother Industries, Ltd                                                                                     | for Brother Software IMPORTANT-PLEASE I<br>License Agreement ("EULA") is a legal agreer<br>d. ("Brother"), which governs your use of the B                                       | nent between 🗧<br>Brother                         |
| ("SOFTWARE"). By pressing<br>EULA. If you do not agree to                                                                                         | fyou press the "Yes" button on this Dialog Bo<br>"Yes", you agree to be legally bound by the t<br>the terms of this EULA, you obtain no license<br>you may not use the SOFTWARE. | erms of this                                      |
| ("SOFTWARE"). By pressing<br>EULA. If you do not agree to                                                                                         | ("Yes", you agree to be legally bound by the t<br>the terms of this EULA, you obtain no license                                                                                  | erms of this                                      |
| ("SOFTWARE"). By pressing<br>EULA. If you do not agree to<br>SOFTWARE. In such case, y<br>Terms and Conditions.<br>Do you accept all the terms of | ("Yes", you agree to be legally bound by the t<br>the terms of this EULA, you obtain no license                                                                                  | erms of this<br>to the<br>ect No, the <b>A</b> tu |

8 Select Local Connection, and then click Next.

The installation will continue.

| Brother MFL-Pro Suite Installation                                                        | $\mathbf{X}$ |
|-------------------------------------------------------------------------------------------|--------------|
| Connection Type                                                                           | 124          |
| Choose the setup type that best suits your needs.<br>Click the type of Setup you require. |              |
| Local Connection     (USB or Parallel)     Custom Install                                 |              |
| Network Connection<br>(Internal or External Print Server)                                 | <u>ا</u>     |
|                                                                                           |              |

11

Installing the Drivers & Software

When this screen appears, connect the USB interface cable to your PC, and then connect it to the machine.

(For Windows<sup>®</sup> XP)

# Brother AH1-Pro Suite Installation Connect the machine Plug in the Parallel cable Connect the Faddle cable to the PC and the machine. Connect the Faddle cable to the PC and the machine. Plug in the USB cable the PC and the machine. Connect the USB cable to the PC and the machine. Suite the middleion process to continue. Connect the USB cable to the PC and the machine. Connect the USB cable to the PC and the machine to the

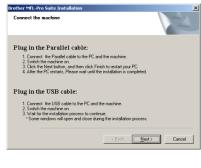

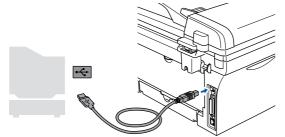

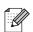

Brother recommends that you connect the machine directly to your computer.

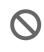

DO NOT connect the machine to a USB port on a keyboard or a nonpowered USB hub. Plug in the power cord and turn on the machine.

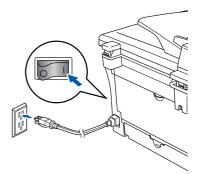

It will take a few seconds for the installation screen to appear.

The installation of the Brother drivers will automatically start. The screens appear one after another, please wait, it will take a few seconds for all the screens to appear.

DO NOT try to cancel any of the screens during this installation.

When the On-Line Registration screen is displayed, make your selection and follow the on-screen instructions.

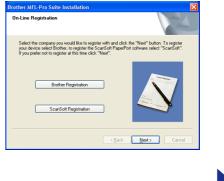

Continued ...

#### For USB Interface Cable Users (For Windows<sup>®</sup> 98/98SE/Me/2000 Professional/XP)

(12) Click Finish to restart your computer. (After restarting the computer, for Windows<sup>®</sup> 2000 Professional/XP, you must be logged on with Administrator rights.)

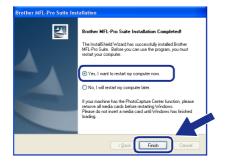

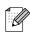

If the installation is unsuccessful, try installing again using **Repair MFL-Pro Suite** from the CD-ROM main menu. Select **Repair MFL-Pro Suite** and follow the instructions on the screen.

The MFL-Pro Suite, Brother Printer Driver and Scanner driver have been installed and the installation is now complete.

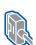

### For Parallel Interface Cable Users (For Windows<sup>®</sup> 98/98SE/Me/2000 Professional/XP)

# Make sure that you have completed the instructions from Step 1 "Setting Up the Machine" on pages 4 - 6.

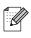

Please close any applications running before installing the MFL-Pro Suite.

Turn off and unplug the machine from the AC outlet and disconnect it from your computer, if you already connected an interface cable.

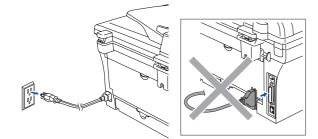

- Turn on your computer. (For Windows<sup>®</sup> 2000 Professional/XP, you must be logged on with Administrator rights.)
- 3 Insert the supplied CD-ROM for Windows<sup>®</sup> into your CD-ROM drive. If the model name screen appears, select your machine. If the language screen appears, select your language.

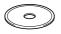

4 The CD-ROM main menu will appear. Click Install MFL-Pro Suite.

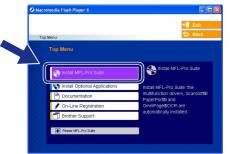

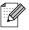

If this window does not appear, use Windows<sup>®</sup> Explorer to run the **setup.exe** program from the root directory of the Brother CD-ROM. 5 After reading and accepting the ScanSoft<sup>®</sup> PaperPort<sup>®</sup> 9.0SE License Agreement, click **Yes**.

| License Agreement                                                                                                    |        |
|----------------------------------------------------------------------------------------------------|--------|
| Please read the following license agreement carefully.                                                                                                    |        |
| Press the PAGE DOW/N key to see the rest of the agreement.                                                                                                    |        |
| ScanSoft                                                                                                    | ^      |
| End-User License Agreement                                                                                                    |        |
| THE SOFTWARE AND MATERIALS PROVIDED WITH THIS AGREEMENT ARE<br>LICENSED, NOT SOLD, AND AVAILABLE FOR USE ONLY UNCERT THE TERMS OF<br>DOWNLOADER, SOLD, AND AVAILABLE FOR USE ONLY UNCERT THE TERMS<br>OF THE SOFTWARE YOU ASPECT TO BE ROUND BY THE TERMS AND CONDITIONS OF<br>THE AGREEMENT AND REFORME A DRAY TO THE SAGREEMENT I EVILLION<br>THIS AGREEMENT AND REFORME A DRAY TO THIS AGREEMENT I EVILLION |        |
| This Adheement and become a Paniti to this Adheement. IF too bo                                                                                                    | ~      |
| Do you accept all the terms of the preceding License Agreement? If you select No, the<br>will close. To install "PaperPort", you must accept this agreement.                                                                                                    | er Aup |
|                                                                                                    |        |
| Yes                                                                                                    | No     |

- 6 The installation of PaperPort<sup>®</sup> 9.0SE will automatically start and is followed by the installation of MFL-Pro Suite.
- When the Brother MFL-Pro Suite Software License Agreement window appears, read the agreement, then click Yes if you agree to its terms.

| cense Agreement<br>Please read the following license agre                                                                                                 | eement carefully.                                                                                                    |        |
|----------------------------------------------------------------------------------------------------|----------------------------------------------------------------------------------------------------|--------|
|                                                                                                    | 1                                                                                                    |        |
| Press the PAGE DOWN key to see the                                                                                                    | ne rest or the agreement.                                                                                                    |        |
| CAREFULLY: This End-User License<br>you and Brother Industries, Ltd. ("Bro<br>software that will be installed if you p<br>("SOFTWARE"). By pressing "Yes" | other Software IMPORTANT: PLEASE READ<br>& Agreement ("EULA") is a legal agreement betw<br>other"), which governs your use of the Brother<br>press the "Yest" button on this Dialog Box<br>, you agree to be legally bound by the terms of the<br>tims of this EULA, you obtain no license to the<br>ay not use the SOFTWARE. |        |
| Terms and Conditions.                                                                                                    |                                                                                                    | ~      |
|                                                                                                    |                                                                                                    | . A.   |
|                                                                                                    | eceding License Agreement? If you select No, the Suite, you must accept this agreement.                                                                                                    | ne tup |

Select Local Connection, and then click Next.

The installation will continue.

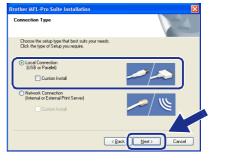

Continued ...

13

#### For Parallel Interface Cable Users (For Windows<sup>®</sup> 98/98SE/Me/2000 Professional/XP)

9 When this screen appears, connect the 10 Plug in the power cord and turn on the parallel interface cable to your PC, and then machine. connect it to the machine. (For Windows<sup>®</sup> XP) Connect the machine Plug in the Parallel cable Connect the Parallel cable to the PC and the mac 2. Switch the machine on.
 Wait for the installation process to continue. Plug in the USB cable ect the USB cable to the PC and the Valt for the installation process to continue. Some windows will open and close during the ins Cancel for Windows<sup>®</sup> 98/98SE/Me/2000 (For Windows<sup>®</sup> 98/98SE/Me/2000) Professional users, click Next. Brother MFL-Pro Suite Installatio ther MFL-Pro Suite Installa Plug in the Parallel cable: Plug in the Parallel cable: Connect the Parallel cable to the PC and the machine. Switch the machine on. Click the Next button, and then click Finish to restart your PC. Alter the PC restarts, Please wait until the installation is comple 1. Connect the Paralel cable to the PC and the machine.
 2. Switch the machine on.
 3. Click the Next button, and then click Finish to restart your PC.
 4 After the PC restarts, Please wait until the installation is complete Plug in the USB cable: Plug in the USB cable - Connect the USB cable to the PC and the machin 2. Switch the machine on. 3. Wait for the installation process to continue. \* Some windows will open and close during the inst . Connect the USB cable to the PC . Switch the machine on. . Wait for the installation process to .\* Some windows will onen and of tion process to con < Back Next> Cancel Cancel For Windows<sup>®</sup> XP users, wait for a while DO NOT plug in the power cord since the installation of the Brother drivers before connecting the parallel will automatically start. The screens appear interface cable. It may cause one after another. damage to your machine. DO NOT try to cancel any of the screens during this installation. 12 When the On-Line Registration screen is displayed, make your selection and follow the on-screen instructions. other MFL-Pro Suite Installati Select the company you would like to register with and clic your device select Brother, to register the ScanSoft Paper If you prefer not to register at this time click "Next" ton. To regist Brother recommends that you connect the Ø machine directly to your computer. Brother Registration ScanSoft Registration Next >

## Windows®

Installing the Drivers & Software

When the following screen appears, click Finish and wait as the PC restarts Windows<sup>®</sup> and continues the installation.

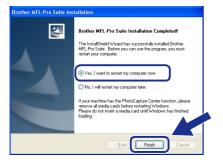

After the computer restarts, the installation of the Brother drivers will automatically start. Follow the instructions on the screen. (For Windows<sup>®</sup> 2000 Professional/XP, you must be logged on with Administrator rights.)

For Windows<sup>®</sup> 2000 Professional users, if the Digital Signature Not Found dialog boxes appear, click Yes to install the driver.

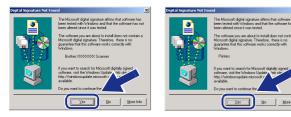

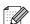

If the installation is unsuccessful, try installing again using **Repair MFL-Pro Suite** from the CD-ROM main menu. Select **Repair MFL-Pro Suite** and follow the instructions on the screen.

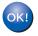

The MFL-Pro Suite, Printer driver and Scanner driver have been installed and the installation is now complete.

## For Windows NT<sup>®</sup> Workstation Version 4.0 Users

# Make sure that you followed the instructions from Step 1 "Setting Up the Machine" on pages 4 - 6.

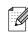

Please close any applications running before installing the MFL-Pro Suite.

1

Turn on your computer. You must be logged on with Administrator rights.

DO NOT plug in the power cord before connecting the parallel interface cable. It may cause damage to your machine.

2 Connect the parallel interface cable to your computer, and then connect it to the machine.

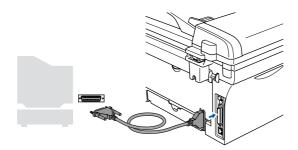

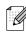

Brother recommends that you connect the machine directly to your computer.

3

Plug in the power cord and turn on the machine.

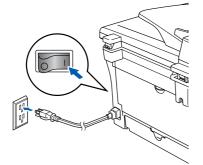

Insert the Supplied CD-ROM for Windows<sup>®</sup> into your CD-ROM drive. If the model name screen appears, select your machine. If the language screen appears, select your language.

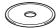

5 The CD-ROM main menu will appear. Click Install MFL-Pro Suite.

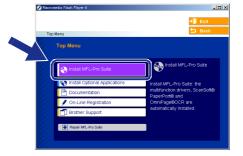

- If this window does not appear, use Windows<sup>®</sup> Explorer to run the **setup.exe** program from the root directory of the Brother CD-ROM.
- 6 After reading and accepting the ScanSoft<sup>®</sup> PaperPort<sup>®</sup> 9.0SE License Agreement, click **Yes**.

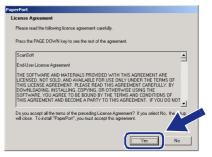

The installation of PaperPort<sup>®</sup> 9.0SE will automatically start and is followed by the installation of MFL-Pro Suite.

8 When the Brother MFL-Pro Suite Software License Agreement window appears, read the agreement, then click **Yes** if you agree to its terms.

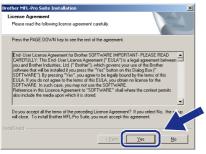

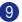

Select Local Connection, and then click Next.

The installation will continue.

| Brother MFL-Pro Suite Installation                                                        | ×      |
|-------------------------------------------------------------------------------------------|--------|
| Connection Type                                                                           |        |
| Choose the setup type that best suits your needs.<br>Click the type of Setup you require. |        |
| Cuccal Connection<br>(USB or Parallel)<br>Custom Instal                                   |        |
| Network Connection     (Internal or External Print Server)     Custom Instal              | -/ W   |
|                                                                                           | < Back |

When the On-Line Registration screen is displayed, make your selection and follow the on-screen instructions.

|          | -Pro Suite Installation<br>Registration                                                                                                    | ×                                                                                                    |
|----------|----------------------------------------------------------------------------------------------------|----------------------------------------------------------------------------------------------------|
| your der | he compary you would like to negati<br>one select Einford. In organite most<br>select Einford. In organite most<br>select not to register at this time click."<br>Brother Registration<br>ScanSoft Registration | er vilh and dek like "Neut" klutur. To register<br>confide Poperfort schware telect "Scar6oft".<br>"Neut" |
|          |                                                                                                    | < <u>Back</u> Cancel                                                                                      |

 When the following screen appears, click Finish and wait as the PC restarts Windows and continues the installation. (You must be logged on with Administrator rights.)

| The InstalShield Wided has successfully installed Brother<br>MFLP-05 Sull-Below you on use the program, you must<br>relater your computer. |
|----------------------------------------------------------------------------------------------------|
| remove all media cards before restating Windows.<br>Please do not insert a media card unit Windows has finished<br>loading.                |

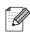

If the installation is unsuccessful, try installing again using **Repair MFL-Pro Suite** from the CD-ROM main menu. Select **Repair MFL-Pro Suite** and follow the instructions on the screen.

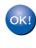

The MFL-Pro Suite, Printer driver and Scanner driver have been installed and the installation is now complete.

## For Optional NC-2200w Users (For External Wireless Print/Scan Server Users)

# Make sure that you followed the instructions from Step 1 "Setting Up the Machine" on pages 4 - 6.

- 1 Before installation, read the Quick Setup Guide for NC-2200w External Wireless Print/Scan Server and follow the instruction.
- If you are using Personal Firewall software, disable it. Once you are sure that you can print, re-start your Personal Firewall software. Close any applications running before installing the MFL-Pro Suite.
- 3 Plug in the power cord and turn on the machine.

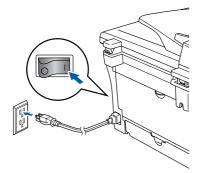

- Turn on your computer. (For Windows<sup>®</sup> 2000 Professional/XP/ Windows NT<sup>®</sup> 4.0, you must be logged on with Administrator rights.)
- 5 Insert the supplied CD-ROM for Windows<sup>®</sup> into your CD-ROM drive. If the model name screen appears, select your machine. If the language screen appears, select your language.

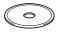

6 The CD-ROM main menu will appear. Click Install MFL-Pro Suite.

| <br>🖇 Macromedia Flash Player 6 |                                                    |
|---------------------------------|----------------------------------------------------|
|                                 | + 🏾 Exit                                           |
| Top Menu                        | 5 Back                                             |
| Top Menu                        |                                                    |
| Sinstall MFL-Pro Suite          | Install MFL-Pro Suite                              |
| Notal Optional Applications     | Install MFL-Pro Suite: the                         |
| Documentation                   | multifunction drivers, ScanSoft®<br>PaperPort® and |
| 🖌 On-Line Registration          | OmniPage®OCR are                                   |
| Brother Support                 | automatically installed.                           |
| Repair MFL-Pro Suite            |                                                    |

- Ø
- If this window does not appear, use Windows<sup>®</sup> Explorer to run the **setup.exe** program from the root directory of the Brother CD-ROM.
- 7 After reading and accepting the ScanSoft<sup>®</sup> PaperPort<sup>®</sup>9.0SE License Agreement, click **Yes**.

| PaperPort                                                                                                    |     |
|----------------------------------------------------------------------------------------------------|-----|
| License Agreement                                                                                                    |     |
| Please read the following license agreement carefully.                                                                                                    |     |
| Press the PAGE DOWN key to see the rest of the agreement.                                                                                                    |     |
| ScanSoft                                                                                                    | ^   |
| End-User License Agreement                                                                                                    |     |
| THE GOTTWARE AND MATERIALS PROVIDED WITH THIS ABREEVENT ARE<br>LICENSED. NOT SIGL, AND AVAILABLE FOR USE ONLY UNDER THE TERMS OF<br>THIS LICENSE ABREEVENT. PLASE READ THIS ABREEVENT A DREFULLY, BY<br>DOWNLOADING, INSTALLING, COPYING, OR OTTERPRISE USING THE<br>SOFTWARE, YOU AGREE TO BE BOUND BY THE TERMS AND CONDITIONS OF<br>THIS ABREEVENT AND BECOME APAPYTY OT HIS ABREEVENT. IF YOU DO | ~   |
| Do you accept all the terms of the preceding License Agreement? If you select No, the<br>will close. To instal "PaperPott", you must accept this agreement.                                                                                                    | tup |
| Yes                                                                                                    |     |

- 8 The installation of PaperPort<sup>®</sup> 9.0SE will automatically start and is followed by the installation of MFL-Pro Suite.
- When the Brother MFL-Pro Suite Software License Agreement window appears, read the agreement, then click Yes if you agree to its terms.

| cense Agreement<br>Please read the following license ag                                                                                                    | reement carefully.                                                                                                    |                                                                                                    |
|----------------------------------------------------------------------------------------------------|----------------------------------------------------------------------------------------------------|----------------------------------------------------------------------------------------------------|
| Press the PAGE DOWN key to see                                                                                                    | the rest of the agreement.                                                                                                    |                                                                                                    |
| End-User License Agreement for Br<br>CAREFULLY: This End-User Licens<br>you and Brother Industries, Ltd. (*B<br>software hts: will be installed if you<br>(*SDFTWARE'). By pressing "Yes<br>EULA. If you do not agree to the te<br>SDFTWARE. In such case, you m | se Agreement ("EULA") is a<br>rother"), which governs you<br>press the "Yes" button on t<br>", you agree to be legally br<br>erms of this EULA, you obtai | a legal agreement between<br>ar use of the Brother<br>his Dialog Box<br>ound by the terms of this<br>in no license to the |
| Terms and Conditions.                                                                                                    |                                                                                                    |                                                                                                    |
| Doyou accept all the terms of the p<br>will close. To install Brother MFL-Pri                                                                                                    | eceding License Agreemer<br>Suite, you must accept th                                                                                                    | nt? If you select No, the<br>is agreement.                                                                                |

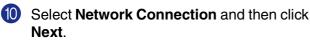

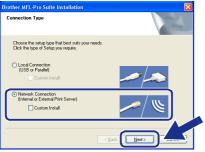

1 The installation of the Brother drivers will automatically start. The installation screens appear one after another. Please wait, it will take a few seconds for all the screens to appear.

DO NOT try to cancel any of the screens during this installation.

If the machine is configured for your network, select your machine from the list and then click **Next**.

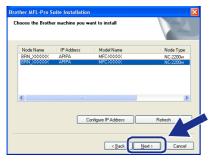

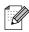

This window will not appear if there is only one of this Brother model connected on the network, it will be selected automatically.

If the machine is not yet configured for use on your network, the **Configure IP Address** window will appear. Enter the IP address information appropriate to your network by following the on-screen instructions.

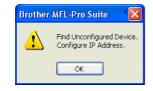

When the On-Line Registration screen is displayed, make your selection and follow the on-screen instructions.

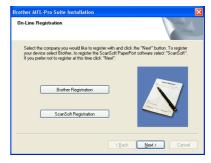

When the following screen appears, click **Finish** and wait as the PC restarts Windows and continues the installation. (For Windows<sup>®</sup> 2000 Professional/XP/

(For Windows<sup>®</sup> 2000 Professional/XP/ Windows  $NT^{®}$  4.0, you must be logged on with Administrator rights.)

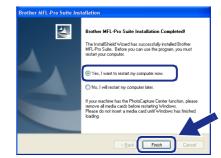

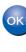

The MFL-Pro Suite, Network Printer driver, Network Scanner driver have been installed and the installation is now complete.

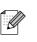

For Network installations, the Repair MFL-Pro Suite selection from the main menu is not supported.

Network Scanning is not supported in Windows NT<sup>®</sup> 4.0.

## For USB Interface Cable Users

## For Mac OS<sup>®</sup> 9.1 to 9.2

Make sure that you have completed the instructions from Step 1 "Setting Up the Machine" on pages 4 - 6.

1 Turn off and unplug the machine from the AC outlet and disconnect it from your Macintosh<sup>®</sup>, if you already connected an interface cable.

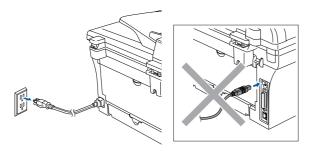

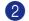

2 Turn on your Macintosh<sup>®</sup>.

Insert the supplied CD-ROM for Macintosh<sup>®</sup> into your CD-ROM drive.

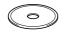

4 Double-click the Start Here OS 9.1-9.2 icon to install the printer and scanner drivers. If the language screen appears, select your language.

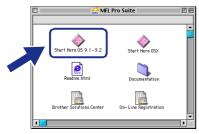

Click MFL-Pro Suite to install.

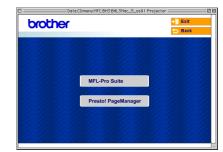

- 6 Follow the on-screen instructions, and restart your Macintosh<sup>®</sup>.
- 7 Connect the USB interface cable to your Macintosh<sup>®</sup>, and then connect it to the machine.

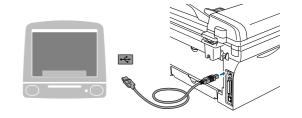

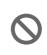

DO NOT connect the machine to a USB port on a keyboard or a non powered USB hub.

Plug in the power cord and turn on the machine.

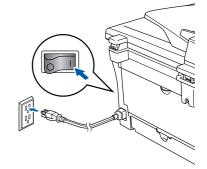

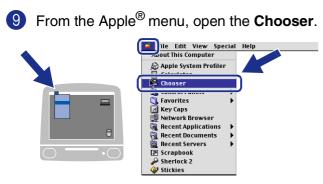

Click the Brother Laser icon.
 On the right side of the Chooser, select the machine to which you want to print.
 Close the Chooser.

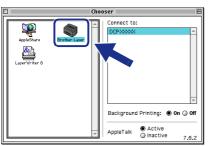

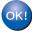

The MFL-Pro Suite, Printer driver and Scanner driver have been installed.

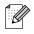

The ControlCenter2.0 is not supported in Mac  $OS^{\textcircled{B}}$  9.1 to 9.2.

1 To install Presto!<sup>®</sup> PageManager<sup>®</sup>, click the **Presto! PageManager** icon and follow the on-screen instructions.

| brother |                     | →jj Exit<br>🖕 Back |
|---------|---------------------|--------------------|
|         | MFL-Pro Suite       |                    |
|         | Presto! PageManager |                    |
|         |                     |                    |

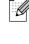

You can easily scan, share and organize photos and documents using Presto!<sup>®</sup> PageManager<sup>®</sup>.

|    |                | ١ |
|----|----------------|---|
| ٦ł | </th <th></th> |   |
| _  |                |   |
|    |                |   |
|    |                |   |

Presto!<sup>®</sup> PageManager<sup>®</sup> has been installed and the installation is now complete.

## **For USB Interface Cable Users**

## For Mac OS<sup>®</sup> X 10.2.4 or greater

Make sure that you have completed the instructions from Step 1 "Setting Up the Machine" on pages 4 - 6.

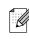

For Mac OS<sup>®</sup> X 10.2.0 to 10.2.3 user, please upgrade to Mac OS<sup>®</sup> X 10.2.4 or greater. (The latest information for Mac OS<sup>®</sup> X, please visit at: http://solutions.brother.com)

1 Disconnect the machine from the power socket and from your Macintosh<sup>®</sup>, if you already connected an interface cable.

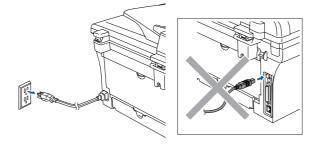

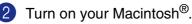

Insert the supplied CD-ROM for Macintosh<sup>®</sup> into your CD-ROM drive.

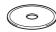

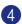

Double-click the **Start Here OSX** icon to install the printer driver, Scanner driver and Remote Setup program. If the language screen appears, select your language.

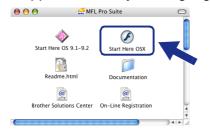

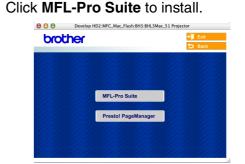

- 6 Follow the on-screen instructions, and restart your Macintosh<sup>®</sup>.
- After the DeviceSelector window appears, connect the USB interface cable to your Macintosh<sup>®</sup> and then to the machine.

| Brother                      | DeviceSelector         |
|------------------------------|------------------------|
| Connection Type              |                        |
| Choose the setup type that I | best suits your needs. |
| O USB                        |                        |
| O Network                    | <b>الا /~/</b>         |
|                              | Cancel OK              |

| 4 |    |   |   |          | k |
|---|----|---|---|----------|---|
|   |    |   |   |          |   |
|   |    |   |   |          |   |
|   |    |   |   |          |   |
| - | ÷, | r | v | 1        | r |
|   | 1  | - | د | <b>^</b> |   |
|   |    |   |   |          |   |
|   |    |   |   |          |   |

The **DeviceSelector** window will not appear if you have also connected a USB interface cable to the machine before restarting your Macintosh<sup>®</sup> or if you are overwriting a previously installed version of the Brother software. If you encounter this problem continue with the installation skipping step 9 and then see the Software User's Guide for details on selecting which machine the ControlCenter2.0 will connect with.

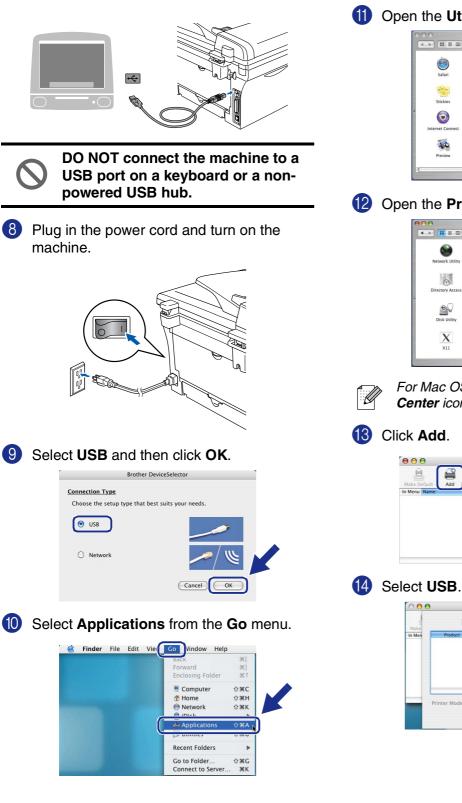

#### **1** Open the **Utilities** folder.

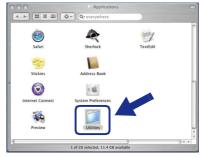

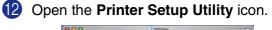

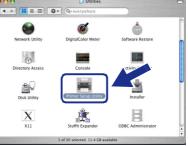

For Mac OS<sup>®</sup> X 10.2.x users, open Print Center icon.

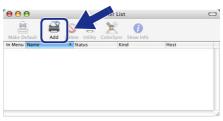

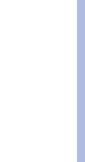

# Open Directory ter Model: Auto Selec Cancel Add Continued ...

Installing the Drivers & Software

## **For USB Interface Cable Users**

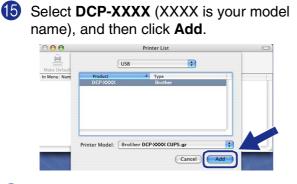

Select Quit Printer Setup Utility from the Printer Setup Utility menu.

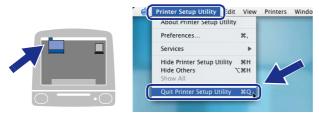

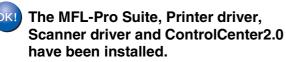

To install Presto!<sup>®</sup> PageManager<sup>®</sup>, click the **Presto! PageManager** icon and follow the on-screen instructions.

| brol        | ther |                         | → DExit |
|-------------|------|-------------------------|---------|
|             |      |                         | 🕁 Back  |
|             |      |                         |         |
|             |      |                         |         |
| 2 : 22      |      |                         |         |
|             |      | <u>- 25 26 26 26 </u> 2 |         |
|             |      | MFL-Pro Suite           |         |
|             |      |                         |         |
| $2 \cdot 2$ | 2:2: | Presto! PageManager     |         |
|             |      |                         |         |
| 2:22        |      |                         |         |

When Presto!<sup>®</sup> PageManager<sup>®</sup> is installed OCR capability is added to the Brother ControlCenter2.0. You can also easily scan, share, and organize photos and documents using Presto!<sup>®</sup> PageManager<sup>®</sup>.

Presto!<sup>®</sup> PageManager<sup>®</sup> has been installed and the installation is now complete.

### For Optional NC-2200w Users (For External Wireless Print/Scan Server Users)

## For Mac OS<sup>®</sup> X 10.2.4 or greater

Make sure that you have completed the instructions from Step 1 "Setting Up the Machine" on pages 4 - 6.

1 Before installation, read the Quick Setup Guide for NC-2200w External Wireless Print/Scan Server and follow the instruction.

Turn on your Macintosh<sup>®</sup>.

Insert the supplied CD-ROM for Macintosh<sup>®</sup> into your CD-ROM drive.

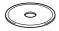

4 Double-click the **Start Here OSX** icon to install the printer driver and Remote Setup program. If the language screen appears, select your language.

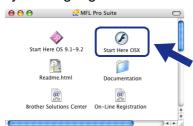

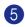

#### Click MFL-Pro Suite to install.

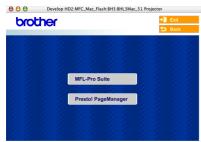

Follow the on-screen instructions, and restart your Macintosh<sup>®</sup>.

After the **DeviceSelector** window appears, select **Network** and then click **OK**.

| brother                    | DeviceSelector         |
|----------------------------|------------------------|
| Connection Type            |                        |
| Choose the setup type that | best suits your needs. |
| O USB                      |                        |
| Network                    | <u> </u>               |
|                            | Cancel OK              |

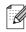

The **DeviceSelector** window will not appear if you have also connected a USB interface cable to the machine before restarting your Macintosh<sup>®</sup>or if you are overwriting a previously installed version of the Brother software. If you encounter this problem continue with the installation skipping steps 7 to 9 and then see the Software User's Guide for details on selecting which machine the ControlCenter2.0 will connect with.

#### 8 Click Browse.

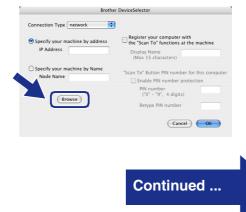

# Installing the Drivers & Software

#### For Optional NC-2200w Users (For External Wireless Print/Scan Server Users)

Select your model name, and then click OK. Click OK again to close the DeviceSelector.

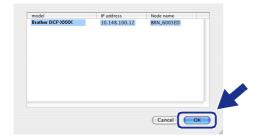

Plug in the power cord and turn on the machine.

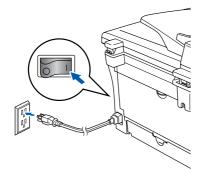

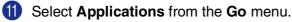

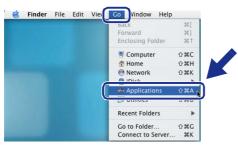

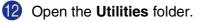

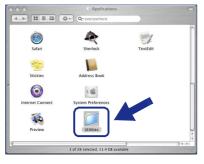

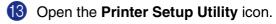

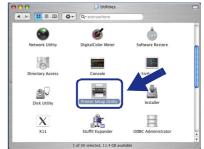

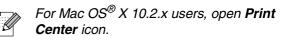

14 Click Add.

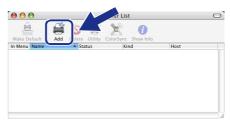

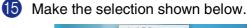

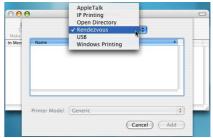

**(6)** Select **Brother DCP-XXXX** (XXXX is your model name) and then click the **Add** button.

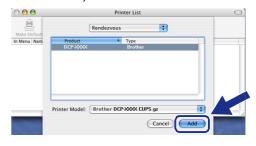

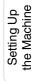

#### Select Quit Printer Setup Utility from the Printer Setup Utility menu.

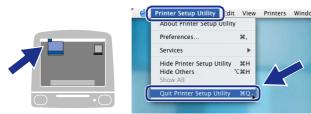

- The MFL-Pro Suite, Printer driver, Scanner driver and ControlCenter2.0 have been installed.
- 18 To install Presto!<sup>®</sup> PageManager<sup>®</sup>, click the **Presto! PageManager** icon and follow the on-screen instructions.

| 000   | Develop HD2:MFC_Mac_Flash:BH3:BHL3Mac_51 Projector |        |  |
|-------|----------------------------------------------------|--------|--|
| broth | ner                                                | 🔋 Exit |  |
|       |                                                    | Back   |  |
|       |                                                    |        |  |
|       | MFL-Pro Suite                                      |        |  |
|       | 22 22 20 20 20 20 20 20 20 20 20 20 20 2           |        |  |
|       | Presto! PageManager                                |        |  |
|       |                                                    |        |  |

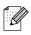

When Presto!<sup>®</sup> PageManager<sup>®</sup> is installed OCR capability is added to the Brother ControlCenter2.0. You can also easily scan, share, and organize photos and documents using Presto!<sup>®</sup> PageManager<sup>®</sup>.

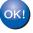

Presto!<sup>®</sup> PageManager<sup>®</sup> has been installed and the installation is now complete.

## Options and Consumables

## Options

The machine has the following optional accessories. You can expand the capabilities of the machine by adding these items.

| External Wireless Print/Scan Server                                                                                                    | External Print Server                                                                                                    |
|----------------------------------------------------------------------------------------------------|----------------------------------------------------------------------------------------------------|
| NC-2200w                                                                                                    | NC-2100p                                                                                                    |
| Control Control Contro |                                                                                                    |
| If you are going to connect the machine to your wireless<br>network, purchase the optional Wireless print/scan server<br>(802.11b). The NC-2200w can be connected to the USB<br>interface port of your machine.<br>For more information, visit <u>http://solutions.brother.com</u> .                                                                                                    | If you are going to connect the machine to your Ethernet<br>network, buy the optional Network device. The NC-2100p can<br>be connected to the parallel interface port of your machine.<br>For more information, visit <u>http://solutions.brother.com</u> . |

## **Replacement Consumables**

When the time comes to replace consumables, an error message will be indicated on the LCD. For more information about the consumables for your printer, visit <u>http://solutions.brother.com</u> or contact your local Brother re-seller.

| Drum Unit | Toner  |
|-----------|--------|
| DR-350    | TN-350 |
|           |        |

#### Trademarks

The Brother logo is a registered trademark of Brother Industries, Ltd.

Brother is a registered trademark of Brother Industries, Ltd.

Multi-Function Link is a registered trademark of Brother International Corporation.

© 2005 Brother Industries, Ltd. All rights reserved.

Windows, Microsoft and Windows NT are registered trademarks of Microsoft in the U.S. and other countries. Macintosh, QuickDraw, iMac and iBook are trademarks or registered trademarks of Apple Computer, Inc.

Postscript and Postscript Level 3 are registered trademarks or trademarks of Adobe Systems Incorporated. PaperPort and OmniPage are registered trademarks of ScanSoft, Inc.

Presto! PageManager is a registered trademark of NewSoft Technology Corporation.

Each company whose software title is mentioned in this manual has a Software License Agreement specific to its proprietary programs.

All other brand and product names mentioned in this manual are registered trademarks of their respective companies.

#### **Compilation and Publication**

Under the supervision of Brother Industries Ltd., this manual has been compiled and published, covering the latest product descriptions and specifications.

The contents of this manual and the specifications of this product are subject to change without notice.

Brother reserves the right to make changes without notice in the specifications and materials contained herein and shall not be responsible for any damages (including consequential) caused by reliance on the materials presented, including but not limited to typographical and other errors relating to the publication.

This product is designed for use in a Professional Environment.

©2005 Brother Industries, Ltd.

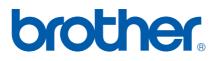

USA/CAN